# Codonics SLS Administration Tool Technical Brief Localization Enhancements

#### **Overview**

Version 1.4.0 or newer software for Codonics Safe Label System™ (SLS) Administration Tool (AT) includes enhancements to the localization functionality:

- Label template packs can be loaded and managed to support local requirements for label sizes and formats
- Large and small format label templates are now available
- Barcode parsing rules can be created to support local barcode encoding formats

NOTE: This Technical Brief includes the user interface updates that are provided in Version 1.5.0 or newer software.

# Label Template Management

#### Label Template Packs

Label template management is based on the use of Label Template Packs, which are Zip files that contain a complete set of templates as well as the information required for the template pack to be installed and operated in the AT.

The drug classification templates in a template pack have the same size and are used to address the label requirements for a locale.

Label template packs are only developed and released by Codonics.

#### Label Template Pack Zip File Naming **Convention**

Label template pack Zip files use the following naming convention:

- A region identifier. This will typically be a country code (for example, JP for Japan), but can also be other codes such as STD (for the SLS standard template pack based on the ASTM 4774 standard) and DIVI (for German DIVI templates).
- A unique identifier for packs in the same region (for example, -1 or -2).
- A version number (for example, v01).

Examples of template pack names are:

- STD-1-v01.zip, for the standard SLS pack 1, version 1
- JP-L1-v01.zip, for Japanese large format pack 1, version 1

#### Installing a Label Template Pack

To install a template pack:

1. Click the Configure Locale button at the bottom left corner of the Formulary tab.

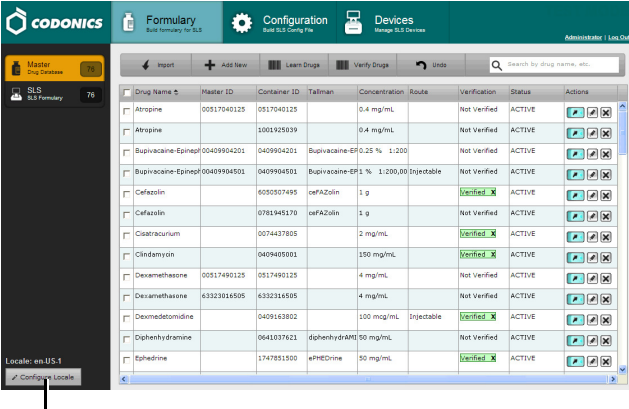

## **Configure Locale** button

The Configure Localization dialog box displays.

2. Click the Add New Label Template Pack button.

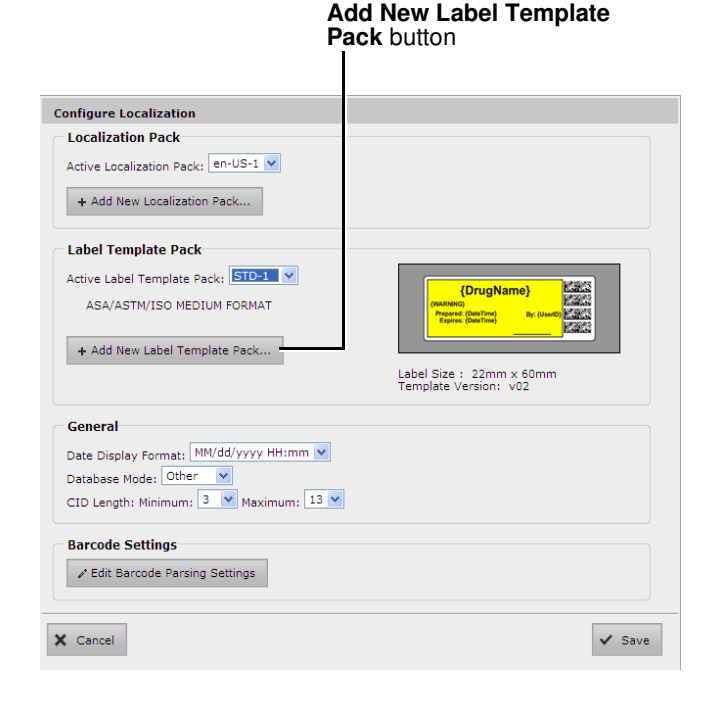

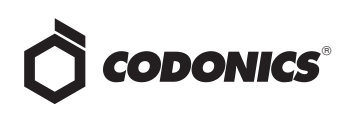

The Choose File to Upload dialog box displays.

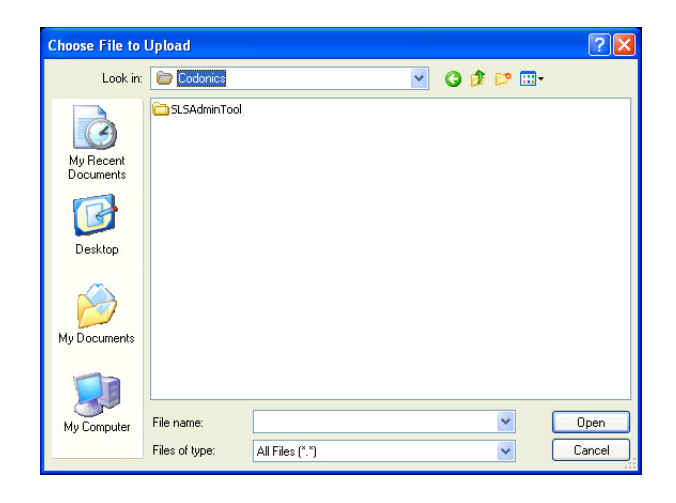

3. Navigate to and select the Label Template Pack file to be added and click the Open button.

The template pack is imported into the AT. When the import process is complete, it will be included for selection in the Active Label Template Pack list in the Configure Localization dialog box.

#### Selecting the Active Label Template Pack for a Formulary

You can select which Label Template Pack to use for the formulary. When you create the formulary update package, the label templates from the active template pack will be included in the package for deployment to SLS 500i™ devices.

To select the active Label Template Pack:

1. Click the Configure Locale button at the bottom left corner of the Formulary tab.

The Configure Localization dialog box displays.

2. In the Active Label Template Pack list, select the template pack.

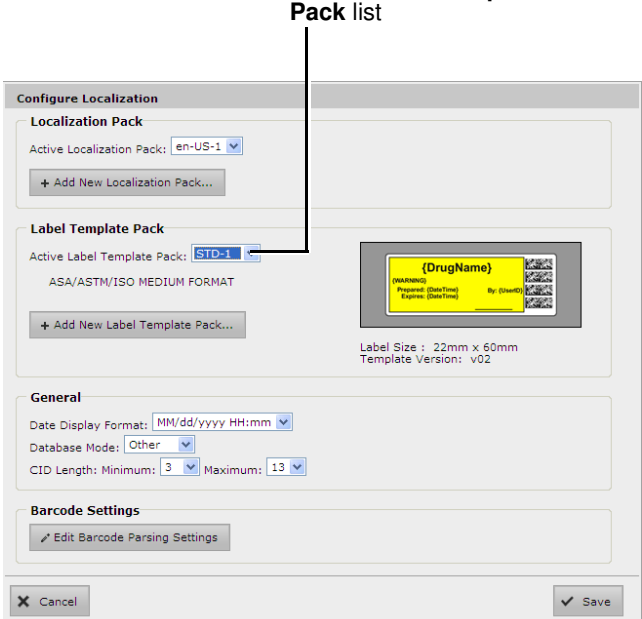

**Active Label Template** 

The sample label template image in the dialog box updates to reflect the selected template pack.

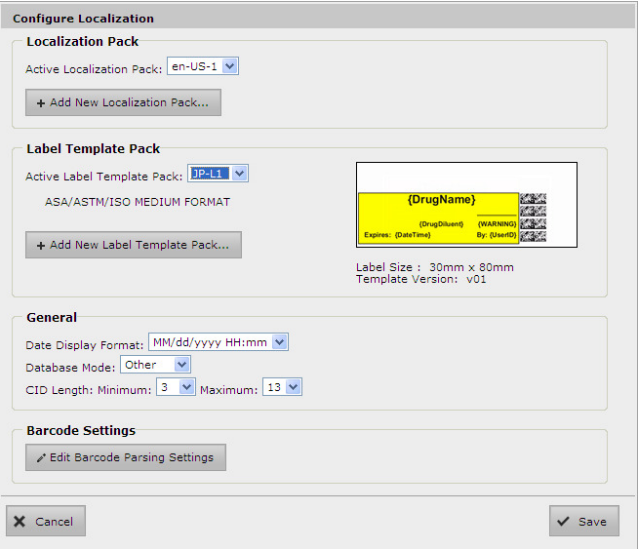

3. Click the Save button to save your selection.

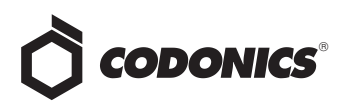

#### Currently Available Label Template Packs

Version 1.5.0 software includes the following Label Template Packs:

- STD-1, the standard label (22  $\times$  60 mm) format template pack that is based on the ASTM 4774 standard
- STD-2, the standard label (22  $\times$  60 mm) format template pack with support for Total Dose/Total Volume, Auxiliary Barcode, and patient write-in
- ◆ STD-L1, the large label (30 x 80 mm) format template pack in English
- STD-S1, the small label ( $17 \times 48$  mm) format template pack in English
- $\blacklozenge$  JP-L1, the large label (30 x 80 mm) format template pack for Japan
- JP-S1, the small label  $(17 \times 48 \text{ mm})$  format template pack for Japan

## Large and Small Format Labels

Version 1.4.0 and newer software included two new sets of syringe label templates: a large and a small format.

For examples of the medium format syringe label templates that are available with previous software releases, refer to the SLS Administration Tool User's Manual.

NOTE: The template pack is selected for each formulary. Create a formulary package and deploy the formulary package to SLS devices. For information about creating and deploying formulary packages, refer to the SLS Administration Tool User's Manual.

NOTE: Make sure that the correct size labels are loaded on 500i for the template pack selected. If the wrong label size is installed (for example, a large template was selected but small labels are installed, ink will overspray in 500i).

#### Creating Separate Formularies with Large and Small Label Formats

To create separate formularies that include the same drugs but use large and small labels:

1. In the Configure Localization dialog box, select the large label format as the active Label Template Pack.

When changing the active Label Template Pack, the following warning message displays. It explains that some drug classifications in the formulary might not be supported by the selected Label Template Pack. You have the option of resetting the drug classification for those drugs to None, or resetting the drug classifications for all drugs in the formulary to Miscellaneous White Label.

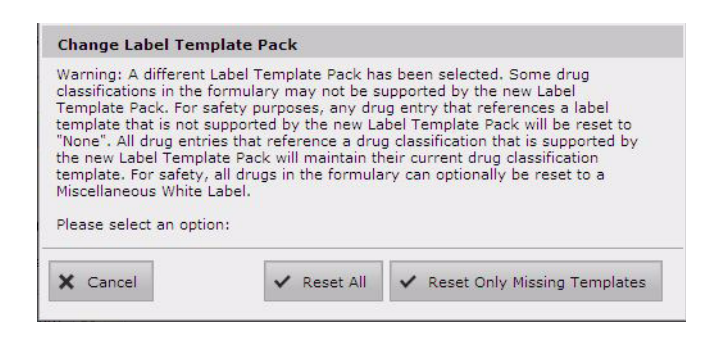

NOTE: This message is displayed whether there are drugs in the formulary or not.

- 2. Select the appropriate reset option:
	- a. To reset the drug classification for all drugs in the formulary to Miscellaneous White Label, click the Reset All button.
	- b. To reset the drug classification to None for only those drugs in the formulary whose classifications are not supported by the selected Label Template Pack, click the Reset Only Missing Templates button. If you click this button, you are prompted to confirm this selection.

#### **Change Label Template Pack**

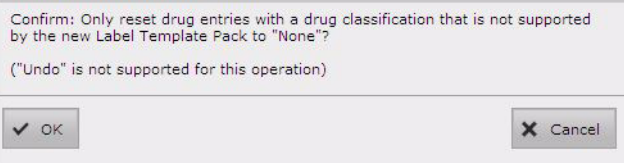

Click the OK button to confirm the selection of this option.

- 3. Review the drug classifications that were changed based on the chosen reset option and set them as appropriate for the Label Template Pack that you selected.
- 4. Create the formulary package that will use the large label format.

NOTE: You can assign a name to the formulary package that indicates what label format was specified for it.

- 5. Close the AT.
- 6. Make a copy of the AdminTool-Data directory and rename it (for example, AdminTool-Data-Small-Label).

NOTE: You create unique formularies when using different label sizes because it is common for the set of drugs that will use small labels to be different than the set of drugs that will use large labels.

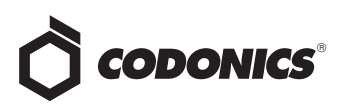

- 7. Restart the AT.
- 8. During startup, when you are prompted to locate the data directory, select the directory copy that you made and renamed (for example, AdminTool-Data-Small-Label).
- 9. In the Configure Localization dialog box, select the small label format as the active Label Template Pack.
- 10. Repeat steps 2 and 3 above to select a reset option and review the drug classifications that were changed.
- 11. Create the formulary package that will use the small label format.

#### Large and Small Format Label Examples

Examples of the large and small format syringe label templates are shown below.

NOTE: The syringe label properties of the drug classification templates, such as background color, primary stripe color, and label pattern, are the same for all label formats, regardless of the format size. For a list of sample labels for each of the label templates, refer to the SLS Administration Tool User's Manual.

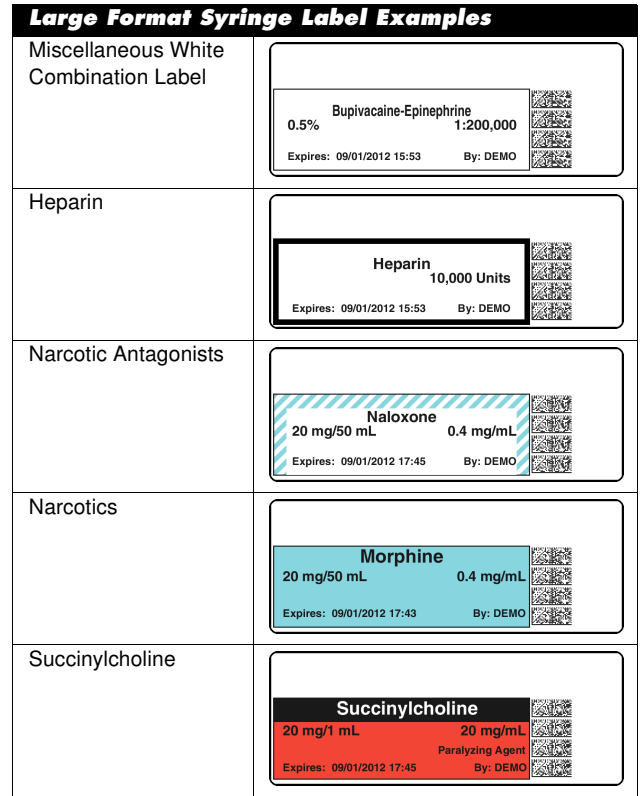

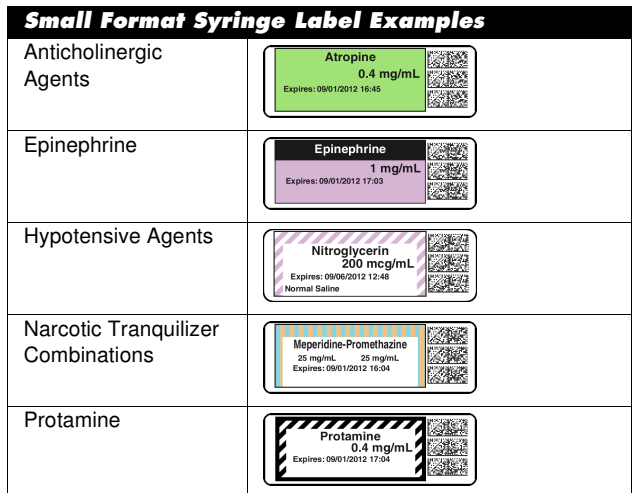

# Barcode Parsing Rules

The Barcode Parsing Rule function allows you to create parsing rules to support barcode encoding formats that are not included in the standard release of the software. A barcode parsing rule specifies which characters in the barcode constitute the Container ID.

#### Creating a Barcode Parsing Rule

Before attempting to create a barcode parsing rule, obtain the information about the encoding format for the barcode that you want to use. To simplify the rule creation process, you should also have a sample barcode with the proper encoding format to scan.

CAUTION: Until you are thoroughly familiar with entering barcode parsing rules, only perform the following procedure under the direction of Codonics Technical Support.

To create a barcode parsing rule for a barcode encoding format:

1. Click the Configure Locale button at the bottom left corner of the Formulary tab.

The Configure Localization dialog box displays.

2. Click the Edit Barcode Parsing Settings button.

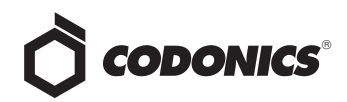

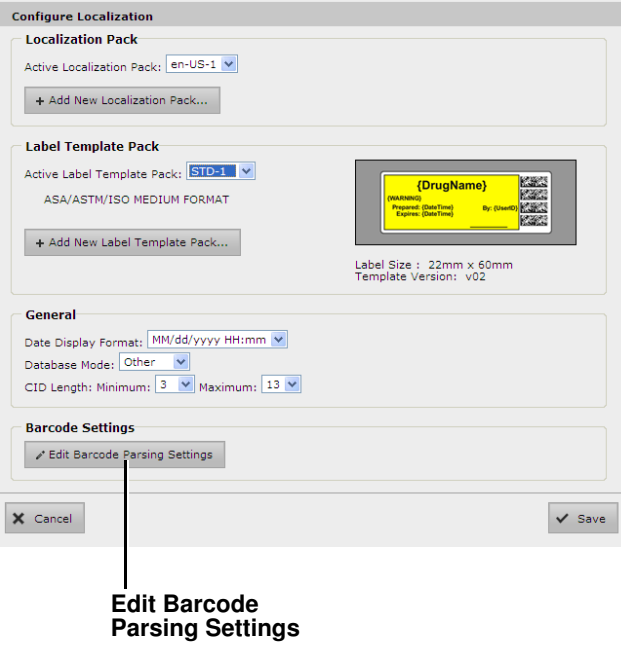

The Configure Barcode Parsing dialog box displays. Initially, the barcode parsing rules that are included with the standard software are listed. As you create custom rules, they are added to the list.

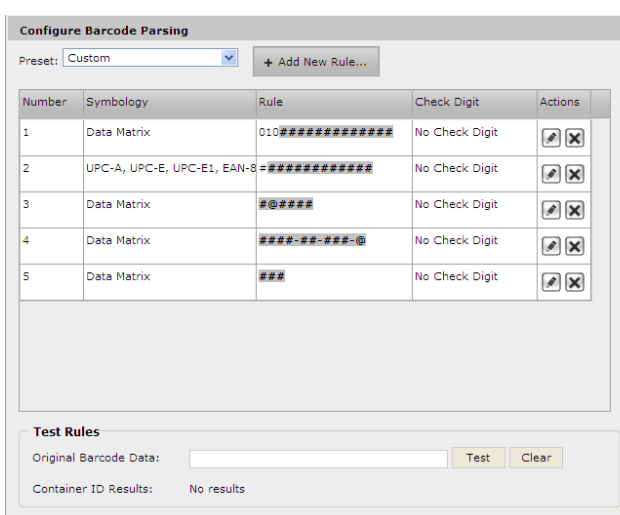

3. Click the Add New Rule button.

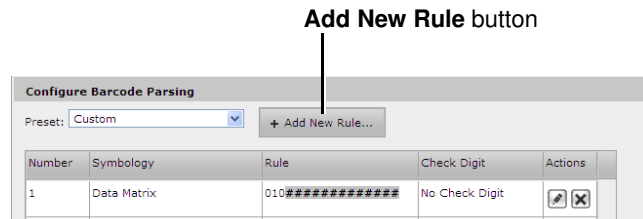

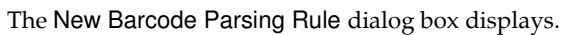

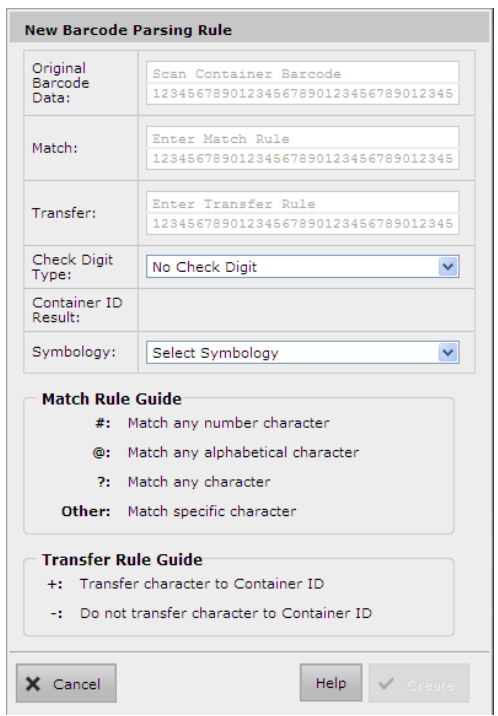

4. Enter the parsing rule parameters in the fields and lists.

The rule parameters are described in the following table.

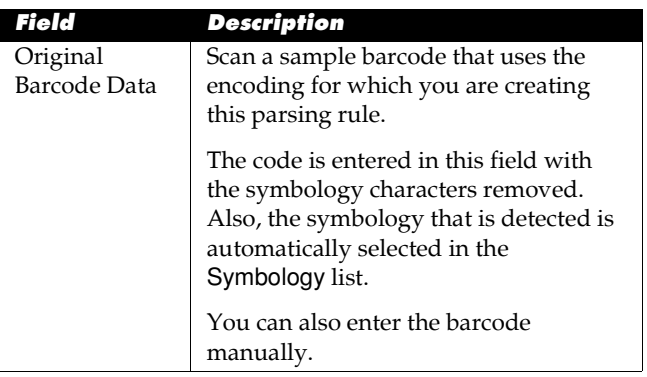

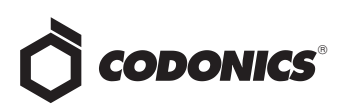

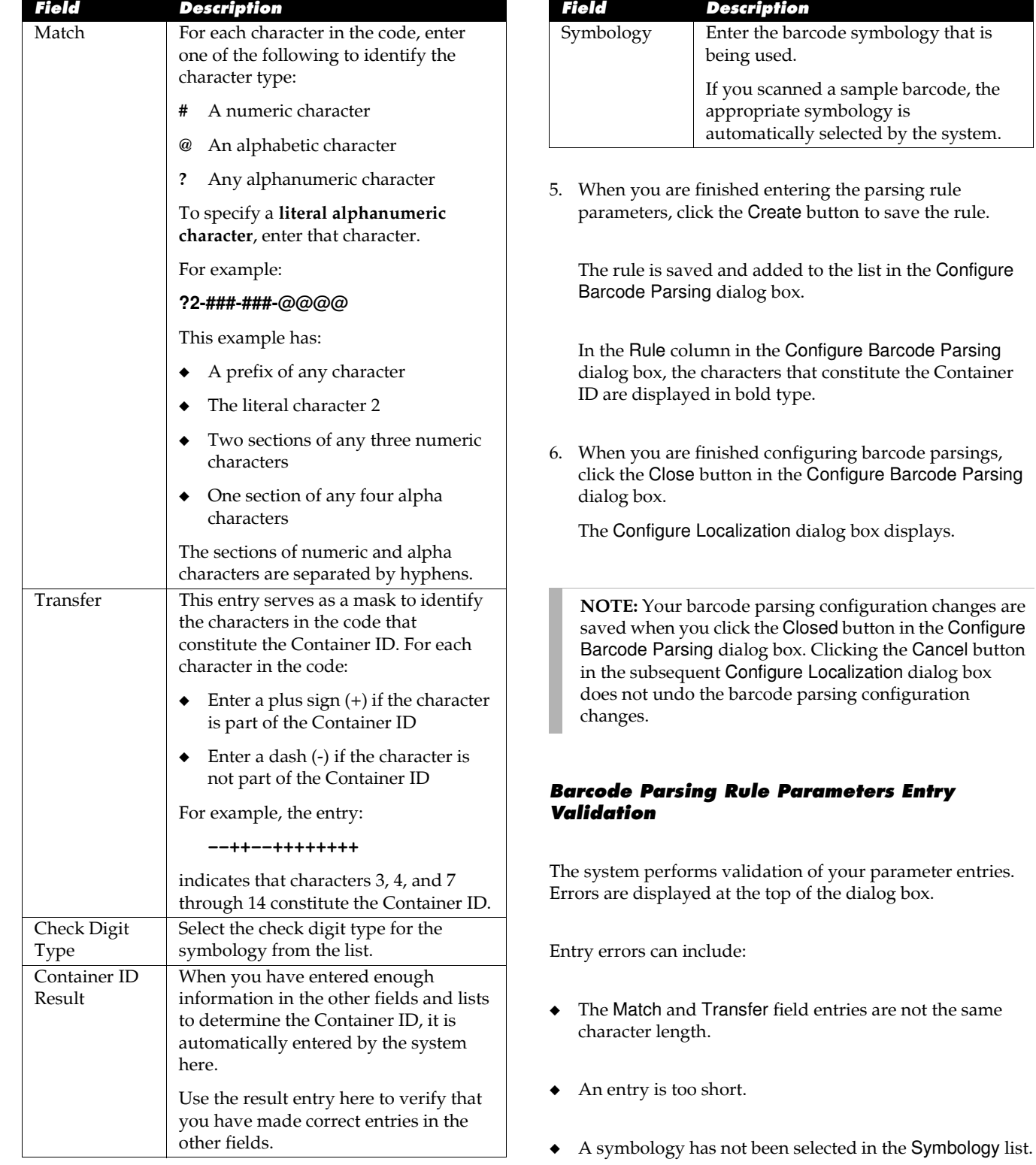

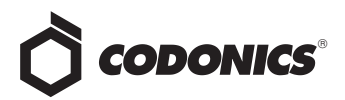

#### Editing a Barcode Parsing Rule

To edit a barcode parsing rule, in the Configure Barcode Parsing dialog box, click the Edit icon.

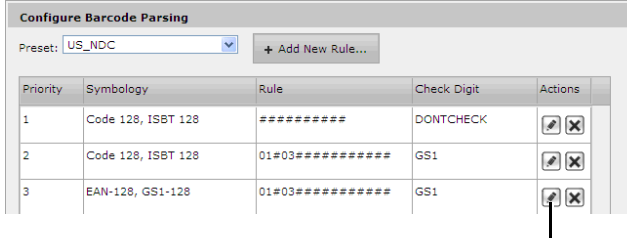

Edit icon

The Edit Barcode Parsing Rule dialog box displays. The functionality of this dialog box is similar to the Edit Barcode Parsing Rule dialog box; the only difference is that you click the Save button to save your entries.

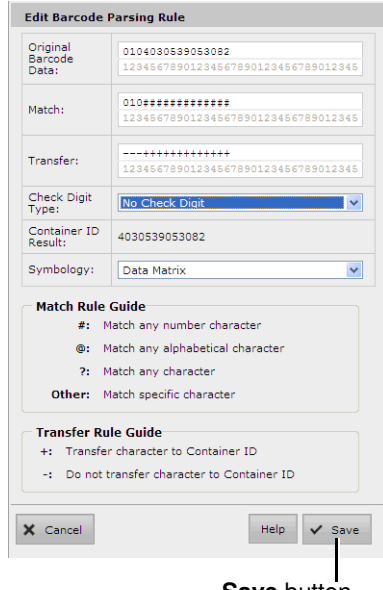

#### **Save** button

#### Deleting a Barcode Parsing Rule

To delete a barcode parsing rule, in the Configure Barcode Parsing dialog box, click the Delete icon.

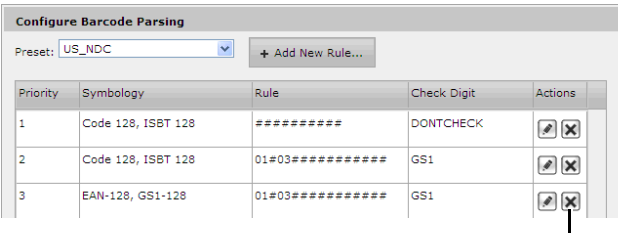

Delete icon

# Get it all with just one call 800.444.1198

All registered and unregistered trademarks are the property of their respective owners. Specifications subject to change without notice. Patents pending.

Copyright © 2012–2013 Codonics, Inc. Printed in the U.S.A. Part No. 901-261-002.03.

You are prompted to confirm the deletion.

#### Setting the Order of Barcode Parsing Rules

When a barcode is scanned from the AT or 500i, the system first identifies the barcode's symbology. It then applies the barcode parsing rules in their order of priority looking for a match. When a match is found, the system identifies the Container ID within the code.

To change the priority order of the barcode parsing rules, in the Configure Barcode Parsing dialog box, click and drag a rule entry to a different position in the list.

## Database Mode in the Configure Localization Dialog Box

In Version 1.4.0 AT software, the functionality of the Database Mode list selection changed. It no longer controls how barcodes are parsed; that is, handled by the Barcode Parsing Rules function. Now, Database Mode only determines whether the Master Drug Database (MDD) is in US NDC or Other mode.

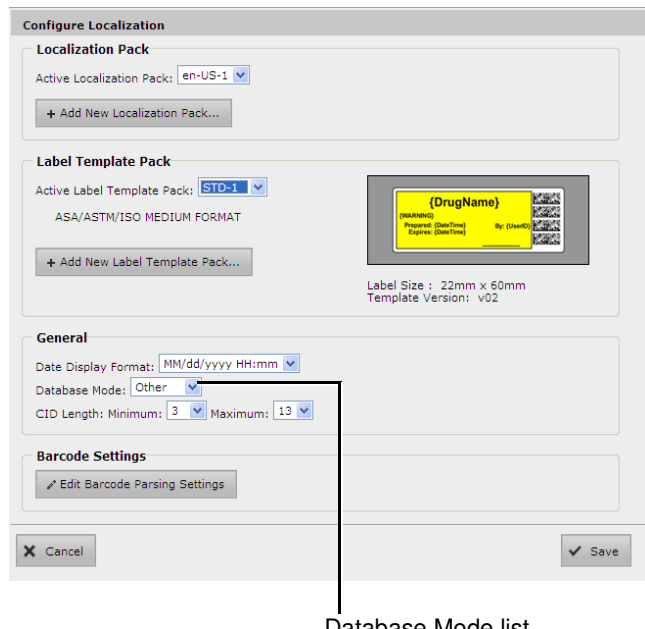

#### Database Mode list

## Technical Support

If problems occur when using the AT, contact Codonics Technical Support.

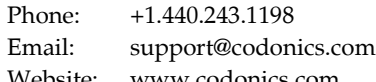

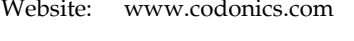

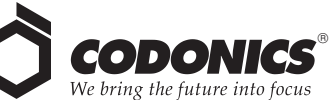

17991 Englewood Drive Middleburg Heights, OH 44130 USA +1.440.243.1198 +1.440.243.1334 Fax Email info@codonics.com www.codonics.com

Codonics Limited KK New Shibaura Bldg. F1 1-3-11, Shibaura Minato-ku, Tokyo, 105-0023 JAPAN Phone: 81-3-5730-2297 Fax: 81-3-5730-2295